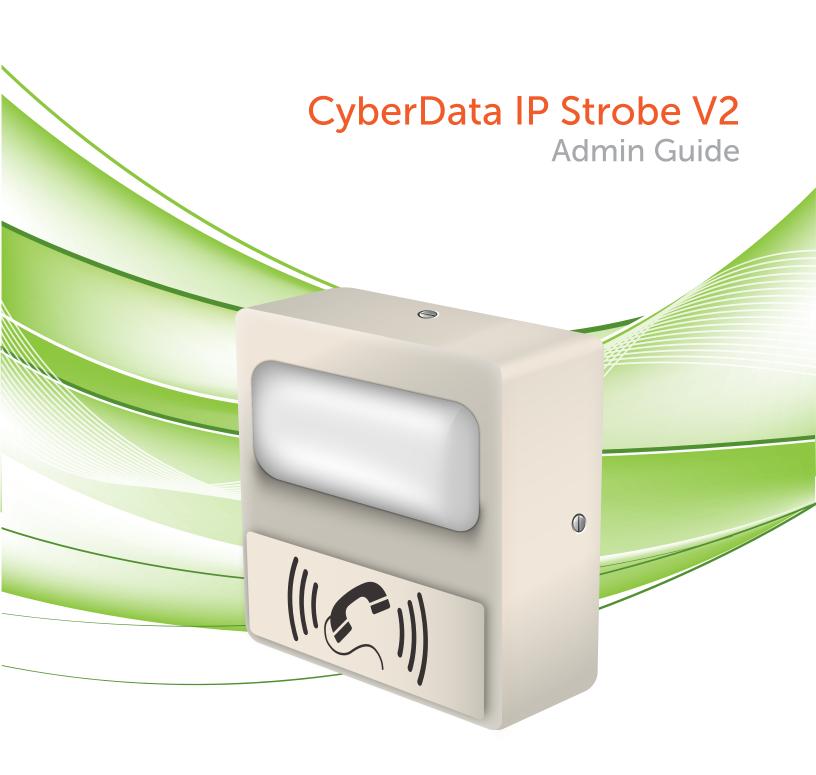

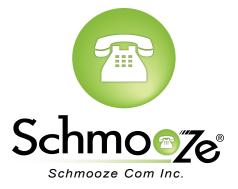

## How To Find The IP Address

#### **Quick Steps**

 To find this IP address download CyberData's VoIP Discovery Utility program which allows you to easily find and configure the default web address of the CyberData VoIP products. CyberData's VoIP Discovery Utility program is available at the following website address. <u>http://www.cyberdata.net/support/voip/discovery\_utility.html</u>

## How To Find The MAC Address

#### **Quick Steps**

1. Login to the Web GUI of the device by putting the IP address of the device into your browser. Login to the device when prompted. The factory default username is admin and the password is also admin

| The server http://10.10.0.223:80 requires a username and password. The site says: CyberData VoIP Strobe. |               |  |  |
|----------------------------------------------------------------------------------------------------|---------------|--|--|
| User Name:                                                                                               | admin         |  |  |
| Password:                                                                                                | •••••         |  |  |
|                                                                                                    | Cancel Log In |  |  |

2. Once logged in scroll to the bottom of the page and you should see the MAC and IP address

| -Current Settings   |                                      |  |
|---------------------|--------------------------------------|--|
| Serial Number:      | 087000063                            |  |
| Mac Address:        | 00:20:f7:00:ec:d9                    |  |
| Firmware Version:   | v1.0.1                               |  |
| IP Addressing:      | dhcp                                 |  |
| IP Address:         | 10.10.0.223                          |  |
| Subnet Mask:        | 255.255.255.0                        |  |
| Default Gateway:    | 10.10.0.254                          |  |
| DNS Server 1:       | 199.102.239.4                        |  |
| DNS Server 2:       |                                      |  |
| SIP Mode is:        | enabled (Registered with SIP Server) |  |
| Event Reporting is: | disabled                             |  |
| Nightringer is:     | enabled (Registered with SIP Server) |  |

## How To Set The Configuration Server

#### **Quick Steps**

1. Login to the Web GUI of the device by putting the IP Address of the device into your browser. Login to the device when prompted. The factory default username is admin and the password is also admin.

| The server http://10.10.0.223:80 requires a username and password. The site says: CyberData VoIP Strobe. |               |  |  |
|----------------------------------------------------------------------------------------------------|---------------|--|--|
| User Name:                                                                                               | admin         |  |  |
| Password:                                                                                                | ••••          |  |  |
|                                                                                                    | Cancel Log In |  |  |

2. Once logged in click on the "Autoprovisioning" option on the left side.

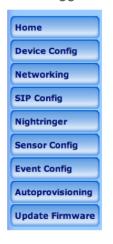

- 3. Fill in the following information.
  - Enable Autoprovisioning Check the box
  - Get Autoprovisioning from DHCP Check the box
  - Autoprovisioning Server (IP Address) Define the IP address of your PBX in our example this is 10.10.0.1

| Autoprovisioning (Autoprovisioning Enabled) |                                                             |                                  |  |  |
|---------------------------------------------|-------------------------------------------------------------|----------------------------------|--|--|
|                                             | Autoprovisioning                                            |                                  |  |  |
|                                             | Enable Autoprovisioning:<br>Get Autoprovisioning from DHCP: | <ul> <li>✓</li> <li>✓</li> </ul> |  |  |
|                                             | Autoprovisioning Server (IP Address):                       | 10.10.0.1                        |  |  |
|                                             | Autoprovisioning autoupdate (in minutes):                   | 1440                             |  |  |

4. Don't forget to press the save and then reboot button at the bottom of the page when done.

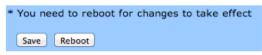

# How To Factory Default

### **Quick Steps**

1. Press and hold the RTFM switch until the button LED starts blinking rapidly (about 10 seconds), then release the RTFM switch.

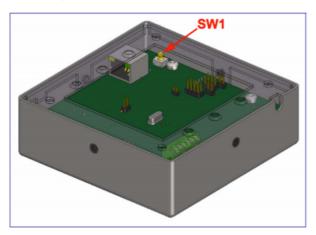

2. The device announces that it is restoring the factory default settings.

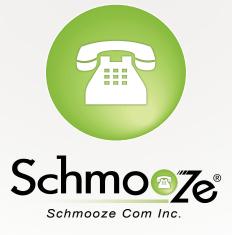

# (920) 886-8130

http://schmoozecom.com